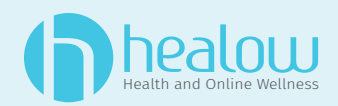

# **Patient Portal How To Login**

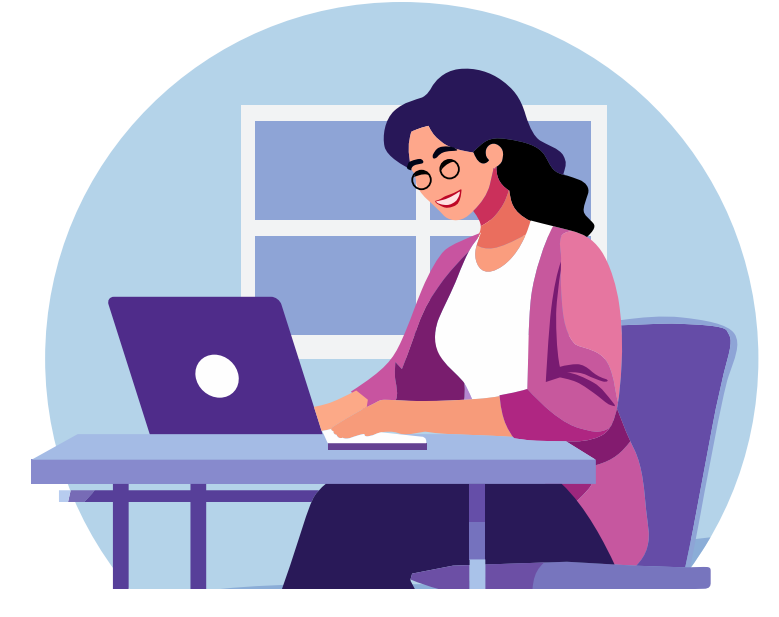

#### **4 Ways to Access a Patient Portal**

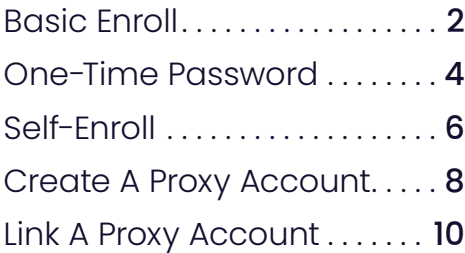

# **Accessing Patient Portal: Basic Enroll**

Get up and running on your patient portal with our simple seven-step process. Visit your provider's website to easily locate the Patient Portal login page or URL.

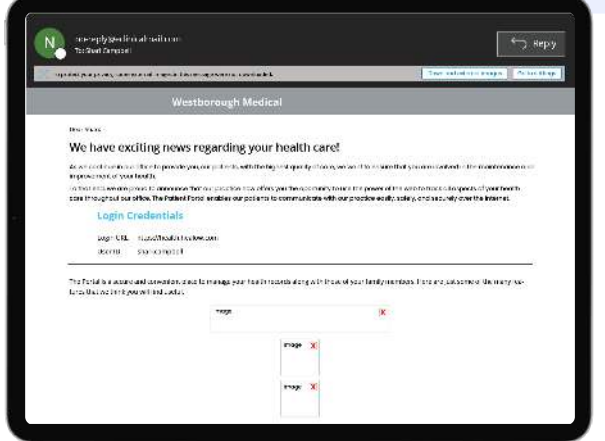

#### **Get Initial Access Credentials 1 2**

To access your Patient Portal Account, look for the email titled **Patient Portal Access Information**. This email will contain your Access Credentials and will be sent to you once you are web-enabled.

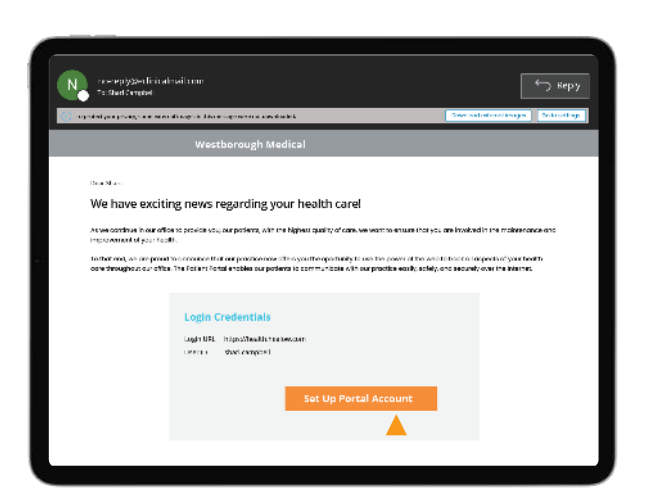

#### **3 Set Up Portal Account**

Once pictures are downloaded, click **Set Up Portal Account** to proceed.\*

\*This is necessary to increase Patient Portal security. The "Set Up Portal Account" button lets you create your own secure password after authentication.

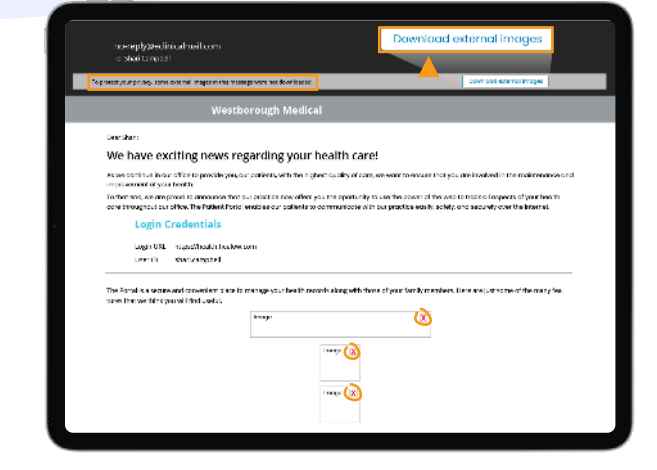

#### **Set Up Portal Account**

If you see red X boxes instead of the **Set Up Portal Account** button, click **Download external images** at the top of the email.

## **Basic Enroll**

Continued

**4**

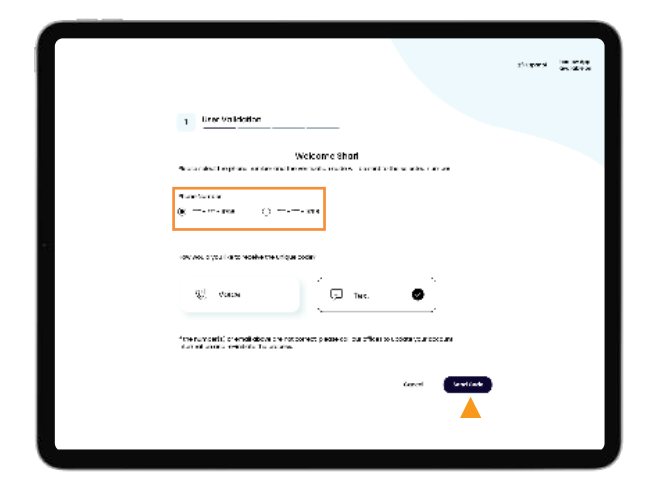

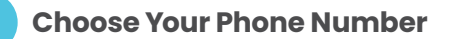

- 1. Once the **Set Up Portal Account** has been clicked, all listed phone numbers will appear.
- 2. Choose your preferred number.
- 3. Choose to receive a text code or voice call code to your device.
- 4. Click **Send Code**.

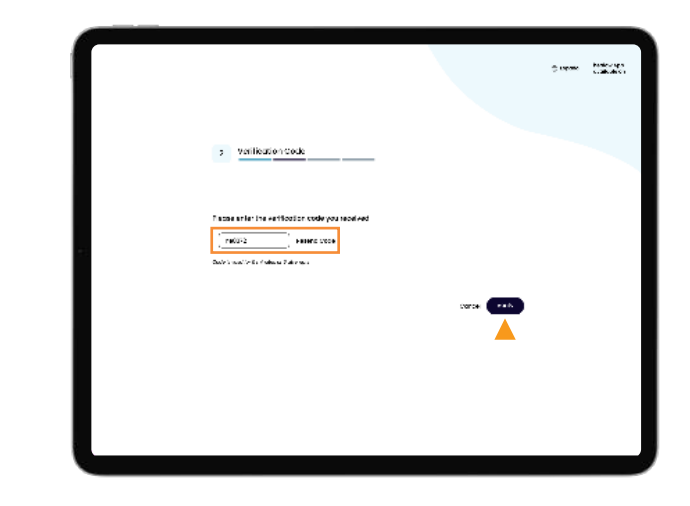

#### **Verify Your Phone Number**

**5**

- 1. Enter your **Verification Code** on the next screen.
- 2. Click **Verify**.

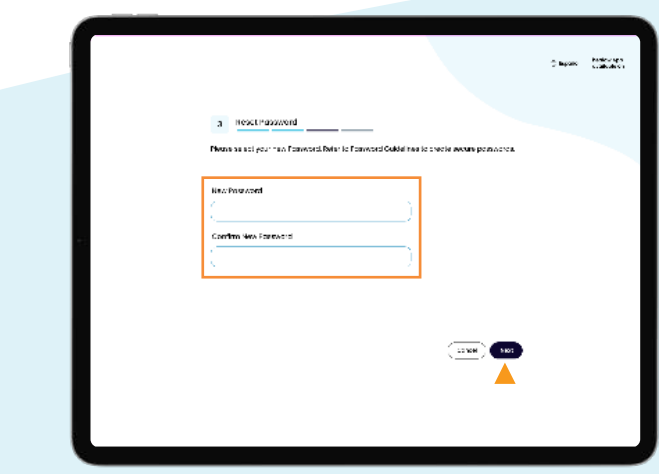

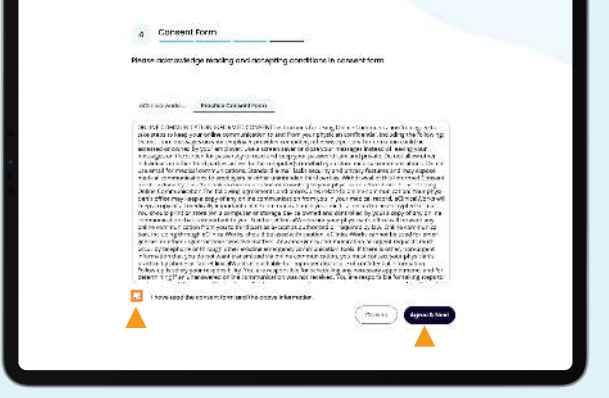

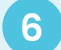

#### **6 7 Create Password**

- 1. Once your phone number is verified, create and confirm your new password.
- 2. Click **Next**.

#### **Consent Forms**

- 1. You'll see an eCW Consent Form.
- 2. Click **Agree & Next**.
- 3. You'll see the practice's Consent Form. Once you agree to both Consent Forms, you'll be sent to your Patient Portal Dashboard.\*

\* If you decline a consent form, you won't be able to access your Patient Portal.

trianger footback

## **Accessing Patient Portal: One-Time Password**

For logging into Patient Portal using a one-time password (OTP) sent to a registered mobile device or email, the patient will have to follow the below instructions:

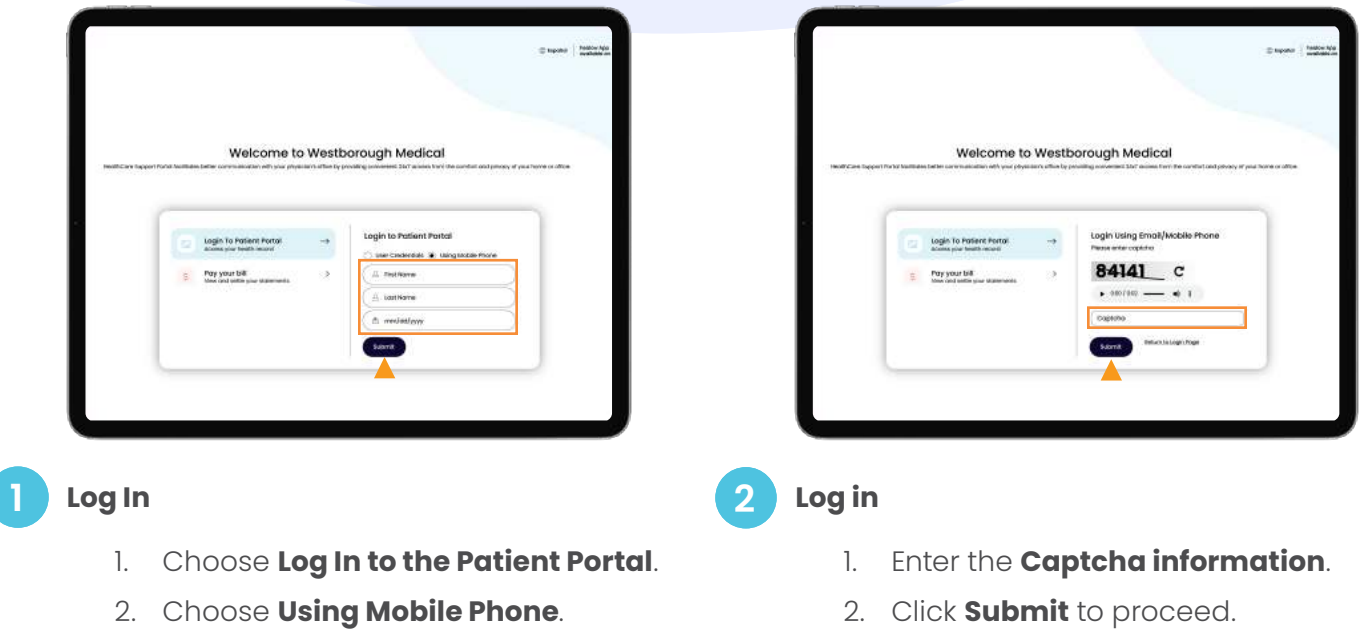

- 3. Put in your **personal identification information**.
- 4. Click **Submit** to proceed.

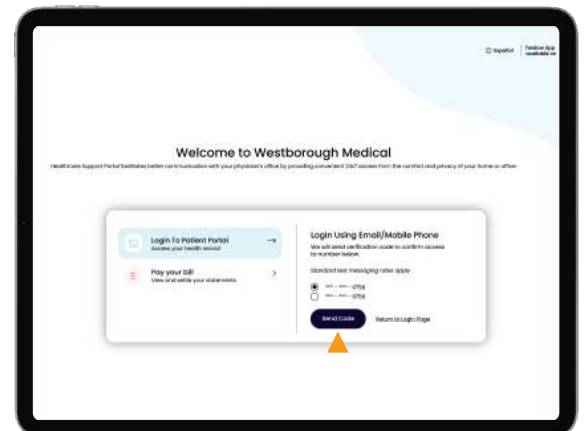

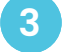

#### **Verification 3 4**

- 1. Choose **a phone number to receive an SMS text code** for verification.
- 2. Click **Send Code** to proceed.

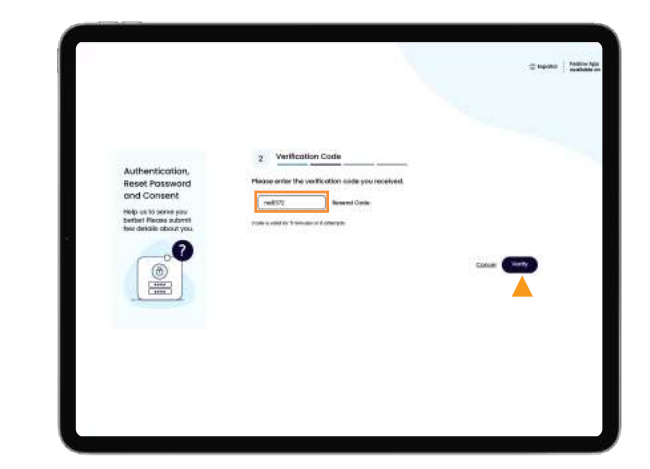

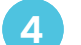

#### **Verification**

- 1. Enter the **SMS text code**.
- 2. Click **Verify** to proceed.

## **Mobile Device**

Continued

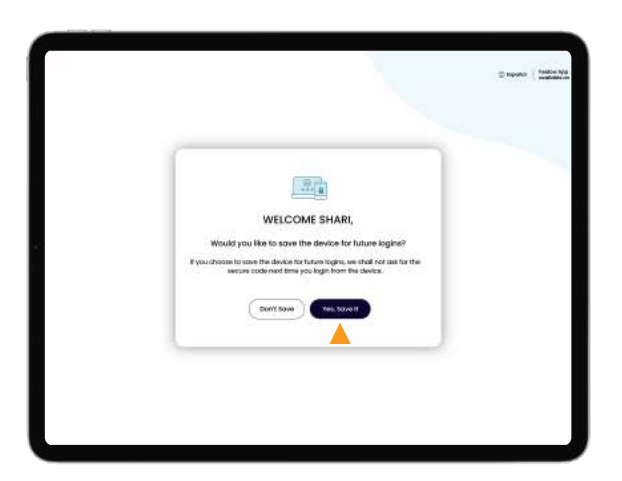

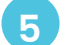

#### **You Are Logged In 5**

- 1. Choose whether to Save Your Device for future logins.
- 2. If you choose **Don't Save**, you must re-verify at login.
- 3. If you choose **Yes, Save It**, you will skip verification at login.

# **Accessing Patient Portal: Self-Enroll**

Create Your Account to Access the Patient Portal

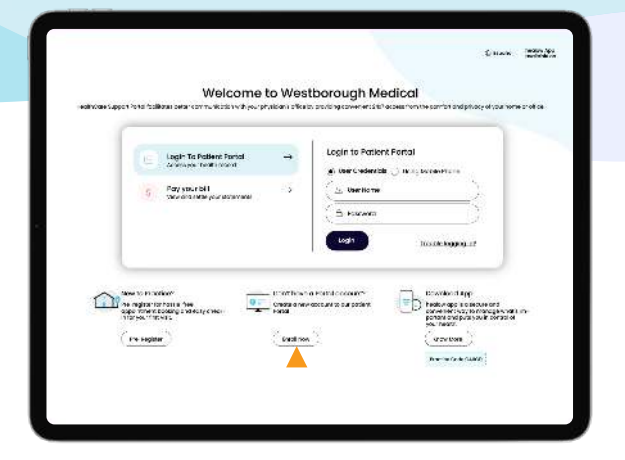

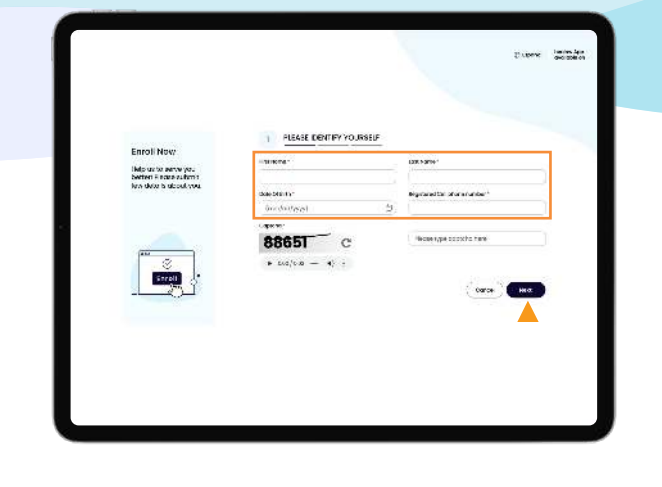

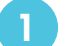

#### **Create Your Account 1 2**

- 1. Find **Enroll Now** at bottom center of the Patient Portal **Login page**.
- 2. Click **Enroll Now** to proceed.

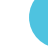

#### **Please Identify Yourself**

- 1. Complete the required information on the **Please Identify Yourself** window.
- 2. Click **Next (not Submit)** to proceed.

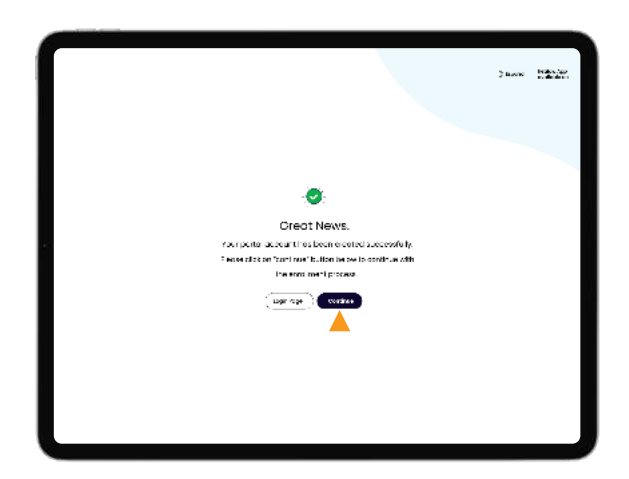

**Your Account Has Been Created 3 4**

Your Patient Portal account has been created. Click **Continue** to proceed with the enrollment.

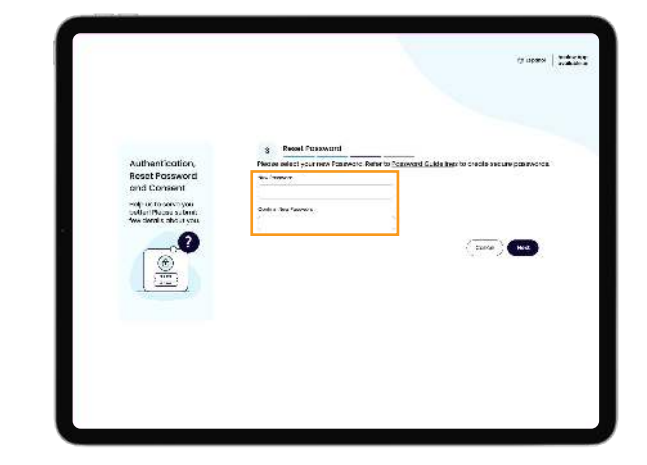

#### **Reset Your Password**

- 1. Check Password Guidelines to learn how to create a secure password.
- 2. Create your secure password.

## **Auto Enroll**

Continued

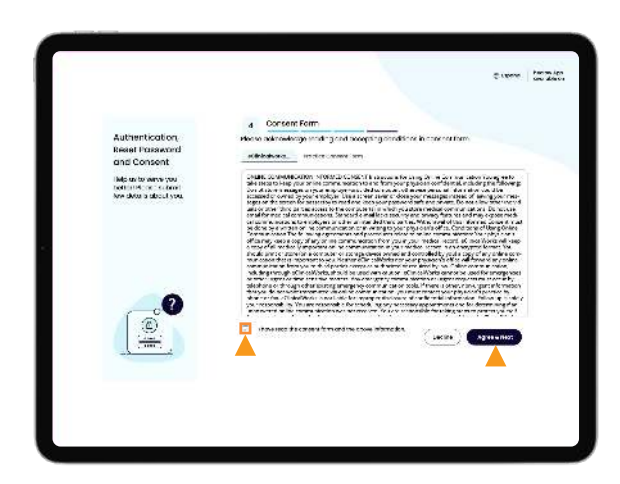

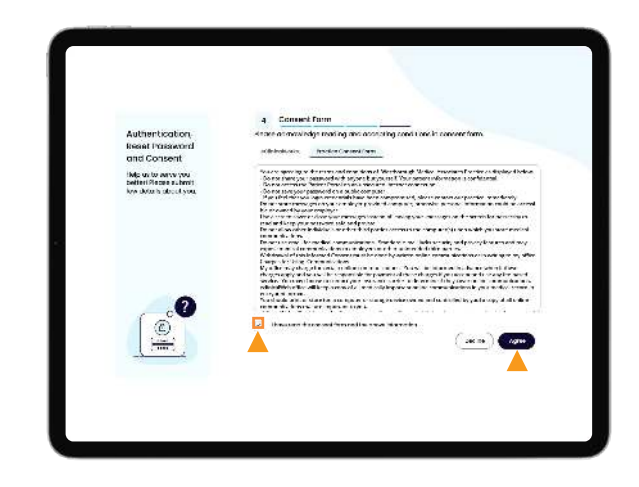

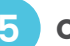

#### **Consent Form 5 6**

Please acknowledge that you've read and accepted the conditions for consent by clicking the **I have read the consent form and the above information** box.

#### **Consent Form**

Once you've clicked the **I have read the consent form and the above information** box, click **Agree**.

# **Patient Portal: Create a Proxy Account**

Creating a Proxy Account allows you to access the Patient Portal Accounts of your family members and/or other dependents.

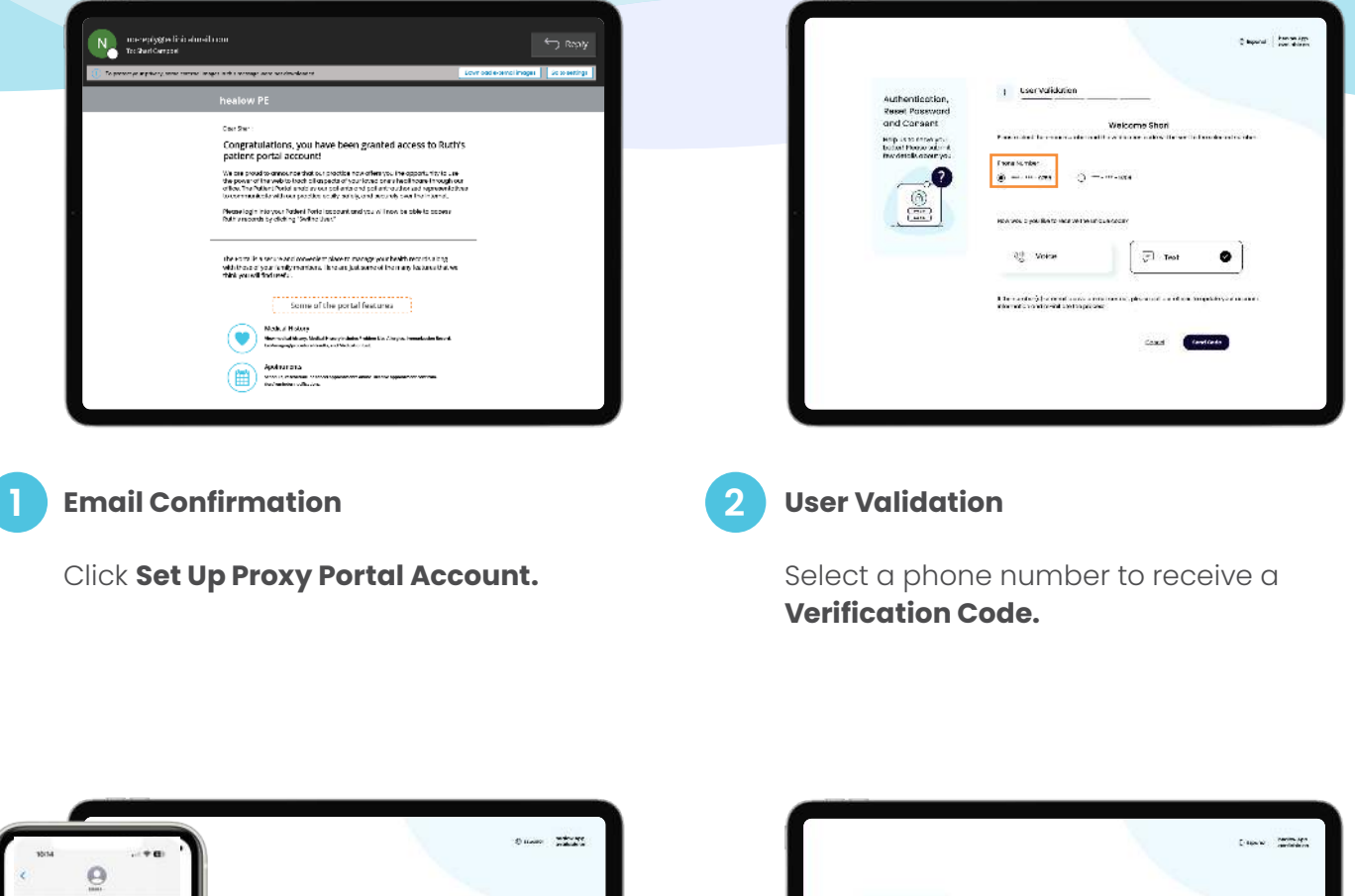

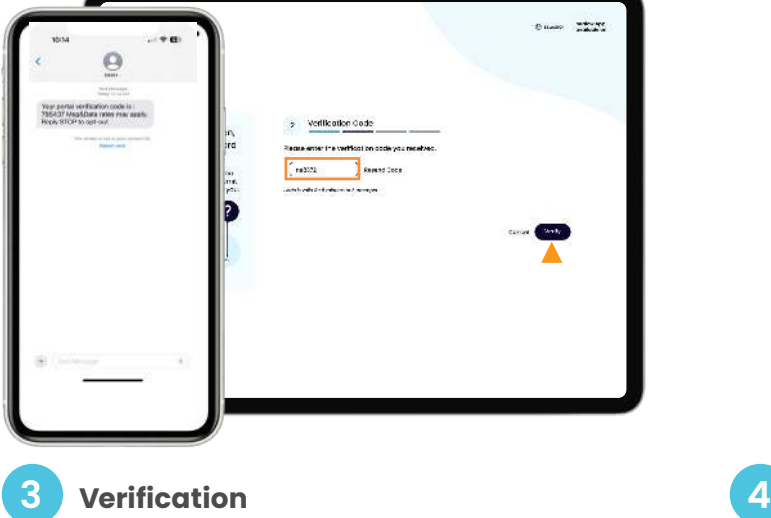

Enter the **Verification Code** to **Verify.**

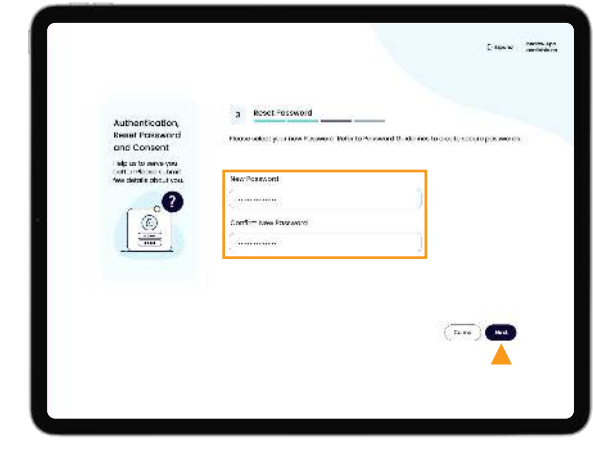

**Password**

Create and confirm your new **Password** and click **Next.**

### **Create A Proxy Account**

Continued

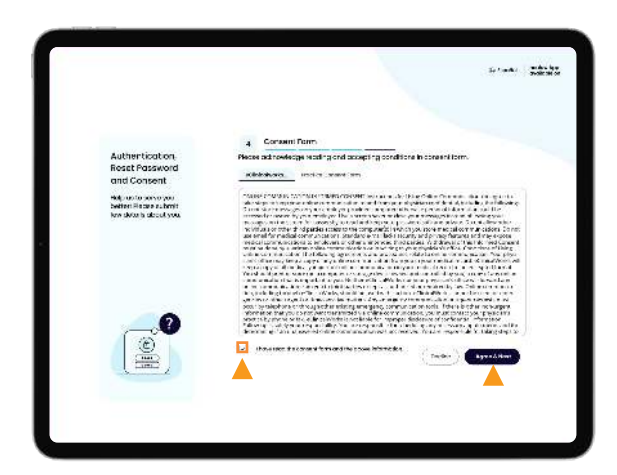

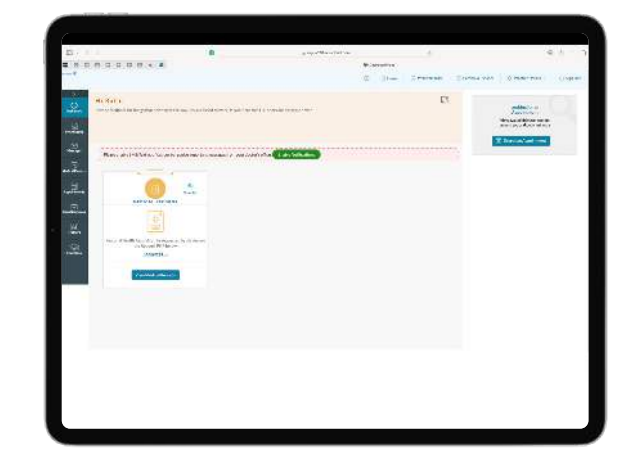

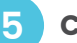

#### **5 6 Consent Forms**

Confirm you have read both tabs and click **Agree & Next.**

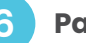

#### **Patient Portal Dashboard**

You will be taken to your **Dashboard.**

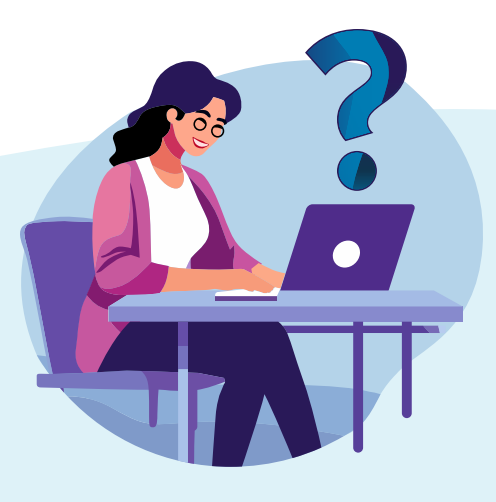

#### **Need help?**

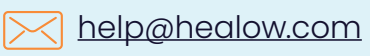

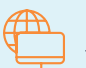

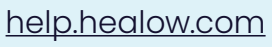

# **Patient Portal: Link Proxy Account**

Linking your Proxy Account allows you to switch between your Primary Account and the Proxy Accounts to which you have access.

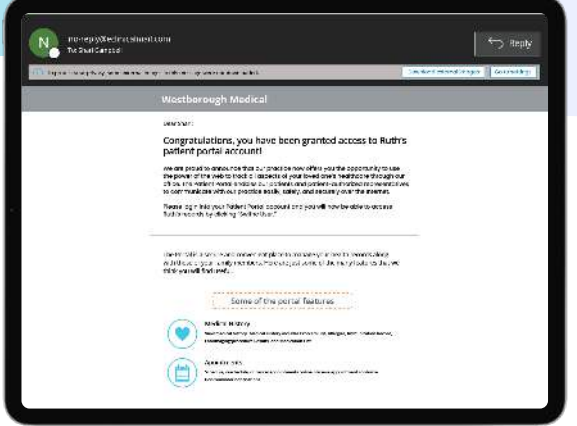

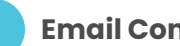

#### **Email Confirmation 1 2**

Congratulations.

Your Primary Account has been linked to the Proxy Account.

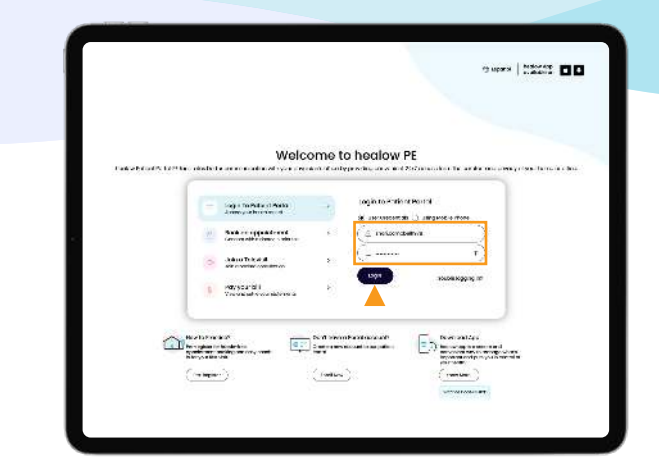

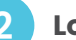

#### **Login**

Enter your **Username** and **Password** of your Primary Account and click **Login.**

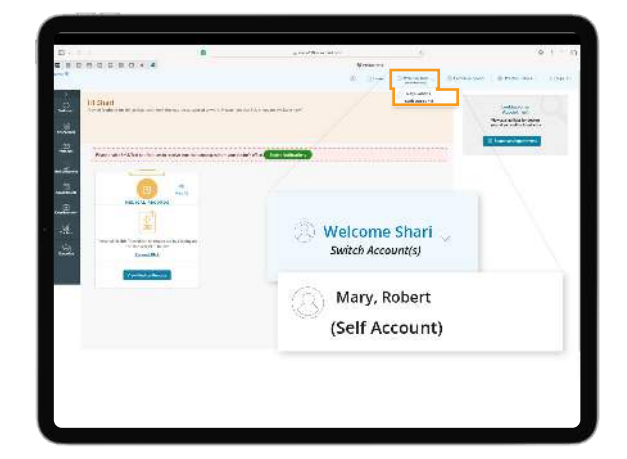

**Primary Patient Portal Account Dashboard**

**3**

At the upper right of the screen, click **Switch Account(s)** to switch between Proxy Accounts and your Primary Account.

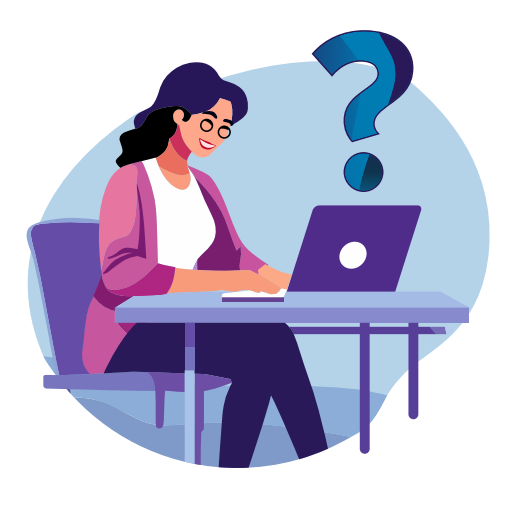

#### **Need help?**

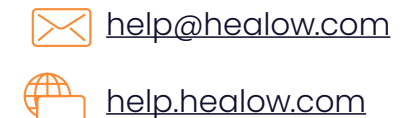

*System generated images appearing here are fictitious. Any resemblance to real persons, past or present, is purely coincidental.*

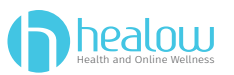